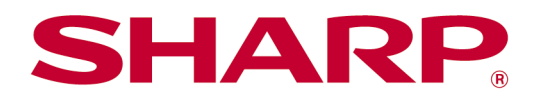

Instrukcja obsługi aplikacji Sharpdesk Mobile wersja 2.5

W systemie Android

# Spis treści

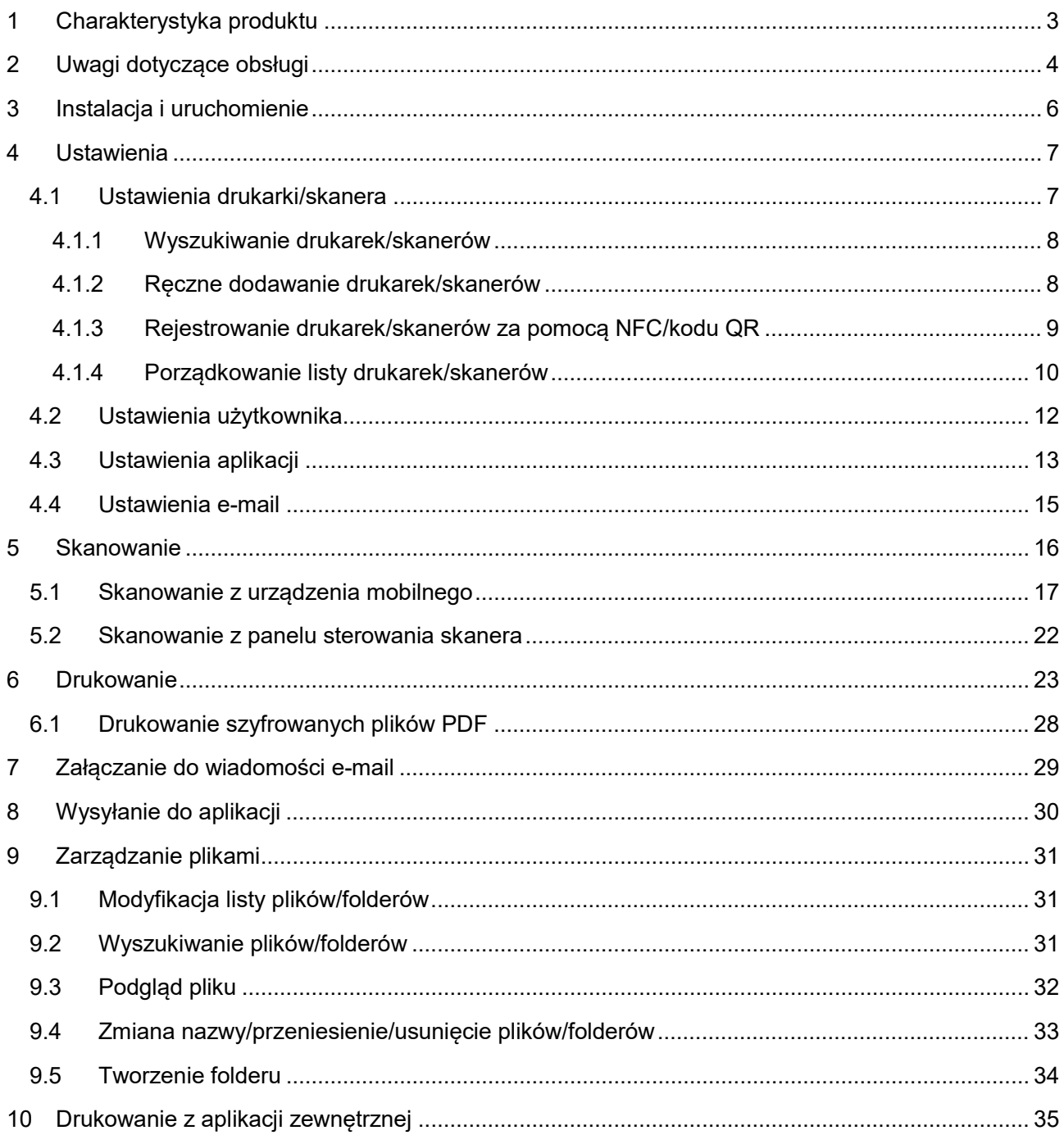

# <span id="page-2-0"></span>**1 Charakterystyka produktu**

Opisywany produkt to aplikacja, która umożliwia:

- Odbieranie, przeglądanie i zapisywanie zeskanowanych dokumentów ze skanera do urządzenia mobilnego.
- Drukowanie dokumentów i zdjęć zapisanych w urządzeniu mobilnym, odebranych załączników poczty e-mail w urządzeniu mobilnym oraz stron WWW przeglądanych w urządzeniu mobilnym.
- Załączanie zeskanowanych dokumentów do poczty e-mail, lub przesyłanie dokumentów do innych aplikacji zainstalowanych w urządzeniu mobilnym.

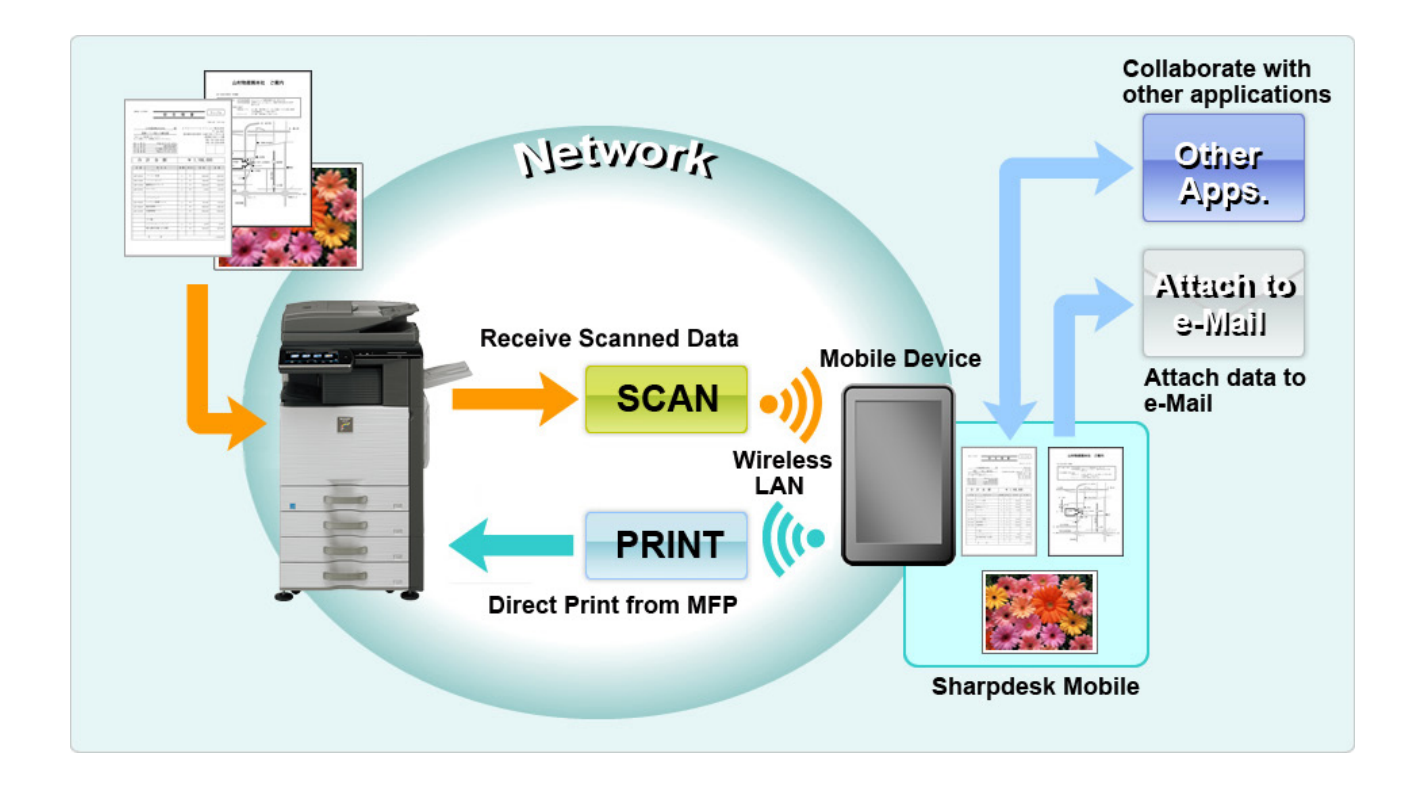

# <span id="page-3-0"></span>**2 Uwagi dotyczące obsługi**

- Parametry konstrukcyjne i dane techniczne mogą się zmienić bez dodatkowych powiadomień.
- Najnowsze informacje dotyczące opisywanej aplikacji można znaleźć w poniższej witrynie. [https://global.sharp/products/copier/docu\\_solutions/mobile/sharpdesk\\_mobile/](https://global.sharp/products/copier/docu_solutions/mobile/sharpdesk_mobile/)
- Urządzenie mobilne należy podłączyć do sieci bezprzewodowej.
- Opisywana aplikacja może obsługiwać następujące formaty plików:
	- JPEG, TIFF, PNG, PDF (w tym kompaktowe i szyfrowane) oraz Office Open XML (pliki OOXML: DOCX, XLSX i PPTX) Uwaga: Jest to ograniczone do maszyn, z których można drukować i skanować pliki OOXML (DOCX, XSLX i PPTX).
	- W przypadku tych formatów aplikacja obsługuje pliki, których długość nazwy wynosi maksymalnie 200 znaków.
	- W przypadku niektórych formatów plików podgląd i miniatury obrazów nie są dostępne.

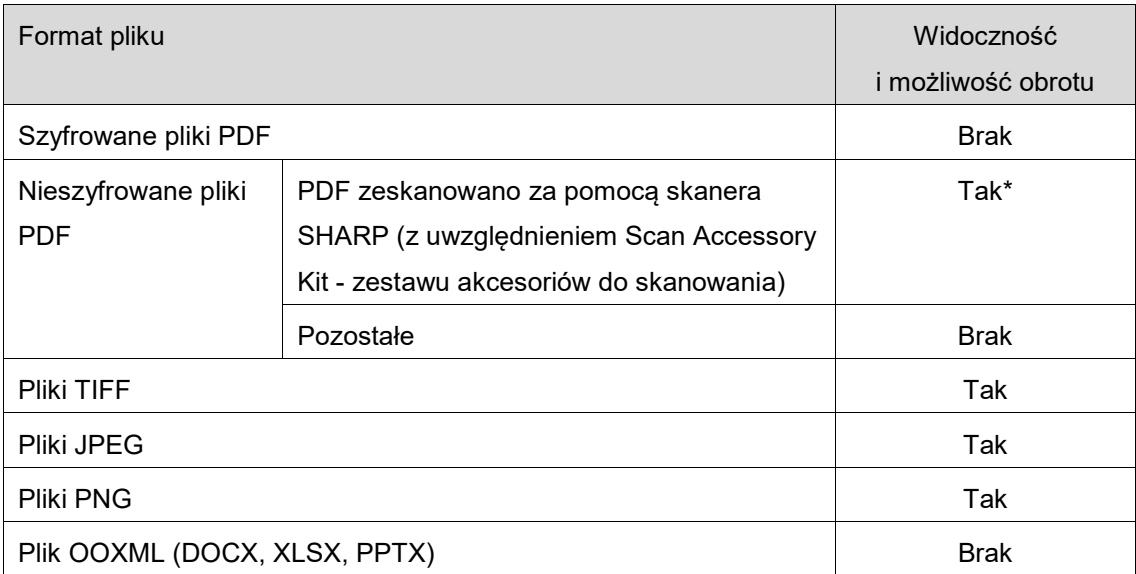

\*: Kompaktowych plików PDF oraz plików PDF z wyróżnieniem czarnego tekstu, które przekraczają rozmiary formatu A4/Letter, nie można przeglądać ani wyświetlać jako miniatury.

- W zależności od wersji Android™, obsługa ustawień urządzenia może różnić się od opisanej w niniejszej instrukcji.
- Przed wyjęciem karty SD z urządzenia mobilnego należy ją odłączyć. W przeciwnym razie może dojść do utraty lub uszkodzenia zapisanych danych. Informacje na temat odłączania karty SD można znaleźć w instrukcji obsługi urządzenia mobilnego.
- Jeśli chcesz użyć funkcji dotyczącej NFC, w ustawieniach Twojego urządzenia przenośnego musi być włączone NFC. Jak włączyć funkcję NFC - patrz Instrukcja obsługi urządzenia mobilnego. W tej aplikacji korzystanie z NFC w drukarce/skanerze z zainstalowanym opcjonalnym czytnikiem/nadajnikiem NFC jest obsługiwane wyłącznie na urządzeniach mobilnych z systemem operacyjnym Android w wersji 9 lub starszej.
- Opisywana aplikacja wykorzystuje protokoły SNMP, FTP, HTTP i Raw do wykrywania skanerów i drukarek dostępnych w sieci, odbioru zeskanowanych danych ze skanerów oraz wydrukowania ich przez drukarki.
- Dane zapisane w urządzeniu przenośnym z użyciem tej aplikacji zostaną usunięte z urządzenia w przypadku odinstalowania tej aplikacji. Dane są zapisywane w następującym katalogu. W razie potrzeby utwórz kopię zapasową danych:

/Android/data/jp.co.sharp.printsystem.sharpdeskmobile\_int/files/SharpdeskMobileInt/

# <span id="page-5-0"></span>**3 Instalacja i uruchomienie**

Zainstaluj aplikację Sharpdesk Mobile w urządzeniu mobilnym.

- I. Zainstaluj aplikację Sharpdesk Mobile pobraną z serwisu Google PlayTM. Aplikację Sharpdesk Mobile można znaleźć w "Productivity". Albo wpisz "Sharpdesk Mobile" w polu wyszukiwania za pomocą słowa kluczowego, aby zlokalizować aplikację.
- II. Po zainstalowaniu opisywanej aplikacji, wskaż ikonę "Sharpdesk Mobile", aby ją uruchomić. Po uruchomieniu zostaną wyświetlone warunki licencyjne użytkownika docelowego. Jeśli akceptujesz warunki licencyjne, wskaż "Agree" (wyrażam zgodę). Uwaga: Jeśli nie wyrazisz zgody, nie możesz korzystać z opisywanej aplikacji nawet w trybie próbnym. Po wyrażeniu zgody warunki licencyjne użytkownika docelowego nie będą ponownie wyświetlane.
- III. Wyświetlane jest okno główne.

Uwaga: aby odinstalować tę aplikację, skorzystaj z instrukcji obsługi używanego urządzenia przenośnego.

## <span id="page-6-0"></span>**4 Ustawienia**

Można skonfigurować różne ustawienia, stukając "Ustawienia" na ekranie głównym.

### <span id="page-6-1"></span>**4.1 Ustawienia drukarki/skanera**

Stuknij w "Ustaw drukarkę/skaner".

Wyświetlona zostanie lista zawierająca zarejestrowane drukarki/skanery, a pod listą wyświetlone zostanie 5 przycisków menu. Jeśli jakieś przyciski nie są widoczne, przesuń palcem obszar przycisków menu w lewo.

Na górze listy "Drukarka/Skaner" wyświetlone jest "Zawsze wybieraj drukarke/skaner przy pomocy operacji NFC/QR". Można użyć drukarki/skanera bez rejestrowania, wybierając ten element i przykładając urządzenie mobilne do strefy dotyku NFC lub odczytując kod QR za każdym razem. Uwaga: użyj funkcji "Ustawienia Łatwego połączenia" dla drukarki/skanera. Do korzystania z NFC dla każdej drukarki/każdego skanera może być wymagany opcjonalny czytnik/nadajnik NFC (W tej aplikacji korzystanie z NFC w drukarce/skanerze z zainstalowanym opcjonalnym czytnikiem/nadajnikiem NFC jest obsługiwane wyłącznie na urządzeniach mobilnych z systemem operacyjnym Android w wersji 9 lub starszej). Aby uzyskać bezproblemowe połączenie, wybierz [Ustawienia Systemowe] - [Oszczędność Energii] - [Ustawienie trybu ekonomicznego] - [Poziom energii w trybie uśpienia] - [Szybkie wybudzanie] lub [Tryb czujnika ruchu] (tylko gdy funkcja czujnika ruchu jest zainstalowana) w ustawieniach drukarki/skanera. Aby odczytać kod QR, wyświetl kod QR na panelu sterowania drukarki/skanera. Aby korzystanie z funkcji "Ustawienia Łatwego połączenia" było możliwe, konieczna może być aktualizacja oprogramowania sprzętowego drukarki/skanera.

"Zawsze podłączaj drukarkę/skaner z użyciem Wi-Fi Direct" jest wyświetlone jako druga pozycja od góry na liście Drukarka/Skaner. Możesz używać drukarki/skanera bez jej/jego rejestrowania, wybierając ten element oraz podłączając drukarkę/skaner za pomocą Wi-Fi Direct.

Uwaga: ta funkcja może nie być dostępna w niektórych urządzeniach przenośnych.

Drukarki/skanery nie podłączone do sieci lokalnej, lub których automatyczne zarejestrowanie przy użyciu funkcji wyszukiwania było niemożliwe, można zarejestrować, wpisując ich dane ręcznie, przykładając urządzenie mobilne do strefy dotyku NFC lub odczytując kod QR.

Uwaga: kiedy pole wyboru "Keep Wireless Access Point activated" (Utrzymuj aktywność punktu dostępowego sieci bezprzewodowej) jest wyświetlone, ale nie wybrane, w ustawieniach sieci bezprzewodowej drukarki/skanera do rejestracji, nawet jeśli wykona się procedurę rejestracji opisaną w punkcie [4.1.3](#page-8-0), pojawi się komunikat "Ta drukarka/skaner może być używana z wykorzystaniem NFC/kodu QR bez rejestracji w tej aplikacji", a drukarka/skaner nie będzie zarejestrowana(y) na liście.

Uwaga: jeśli strefa czasowa urządzenia przenośnego jest ustawiona na jedną ze stref czasowych w USA, nie można skorzystać z odczytania kodu QR.

#### **4 Ustawienia**

### <span id="page-7-0"></span>**4.1.1 Wyszukiwanie drukarek/skanerów**

Wskaż "Znajdź drukarki/skanery". Drukarki i skanery dostępne w sieci zostaną automatycznie wykryte. Uwaga: Drukarki/skanery muszą być podłączone do tego samego segmentu sieci, do którego podłączyłeś swoje urządzenie mobilne. Jeśli chcesz korzystać z drukarki/skanera podłączonego do innego segmentu sieci, należy recznie dodać drukarke/skaner. Przejdź do "Reczne dodawanie drukarek/skanerów" (sekcja [4.1.2](#page-7-1)).

Wykryte drukarki i skanery są wyświetlane w postaci listy.

Wyświetlane są informacje "Nazwa produktu" i "Lokalizacja" wywołane z drukarki/skanera. ("Nazwa produktu(Lokalizacja)" lub "Nazwa produktu(adres IP)" są wyświetlane powyżej "adres IP".) Uwaga: Format wyświetlania ("Nazwa produktu(Lokalizacja)") lub "Nazwa produktu(adres IP)") na liście można skonfigurować w "Ustawienia aplikacji" - patrz rozdział [4.3](#page-12-0). Nie jest wyświetlany wyraz "SHARP" zawarty w informacji "Nazwa produktu" wywołanej z drukarki/skanera.

### <span id="page-7-1"></span>**4.1.2 Ręczne dodawanie drukarek/skanerów**

Wskaż "Dodaj recznie". Poniższe elementy można ustawić.

Wskaż "Zapisz", aby zapisać ustawienia. Aby anulować czynność, wskaż opcję "Wstecz" (znajdującą się poza oknem), aby powrócić do poprzedniego okna.

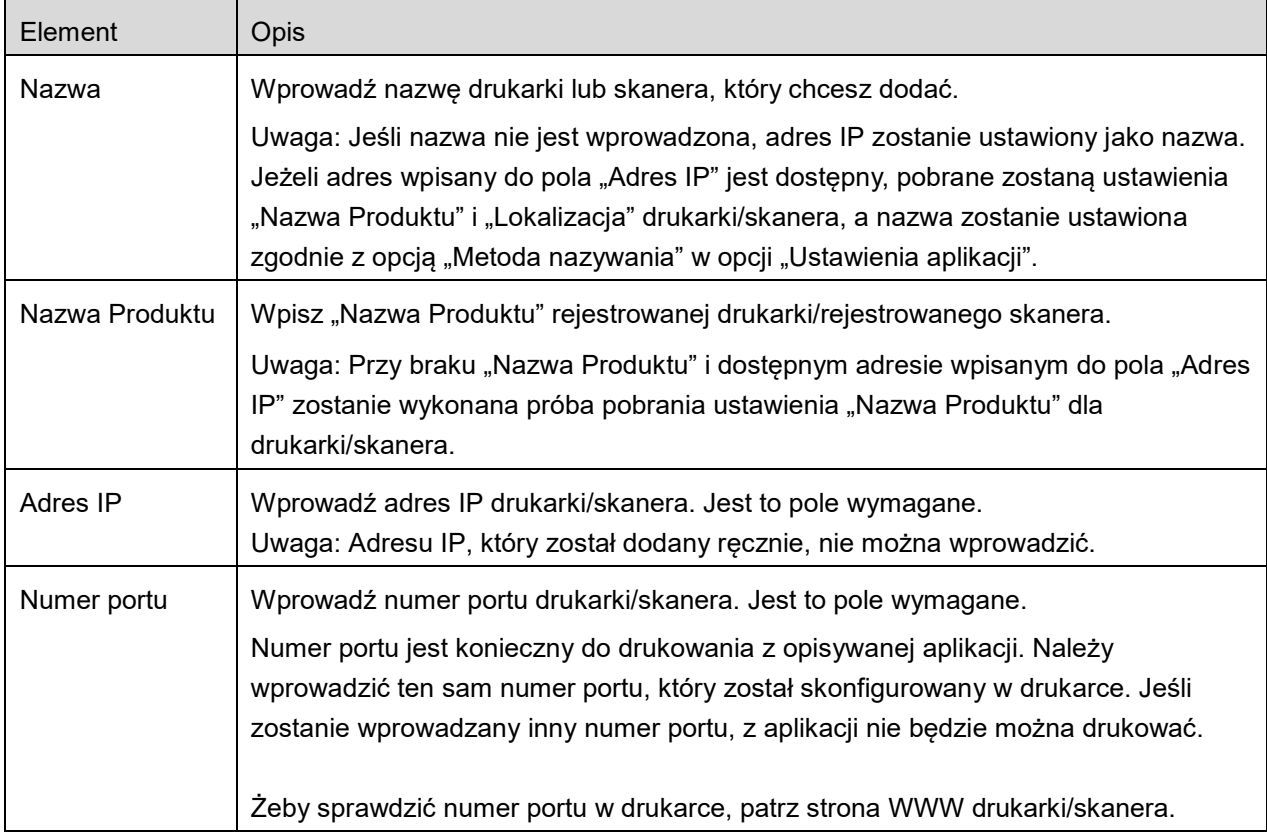

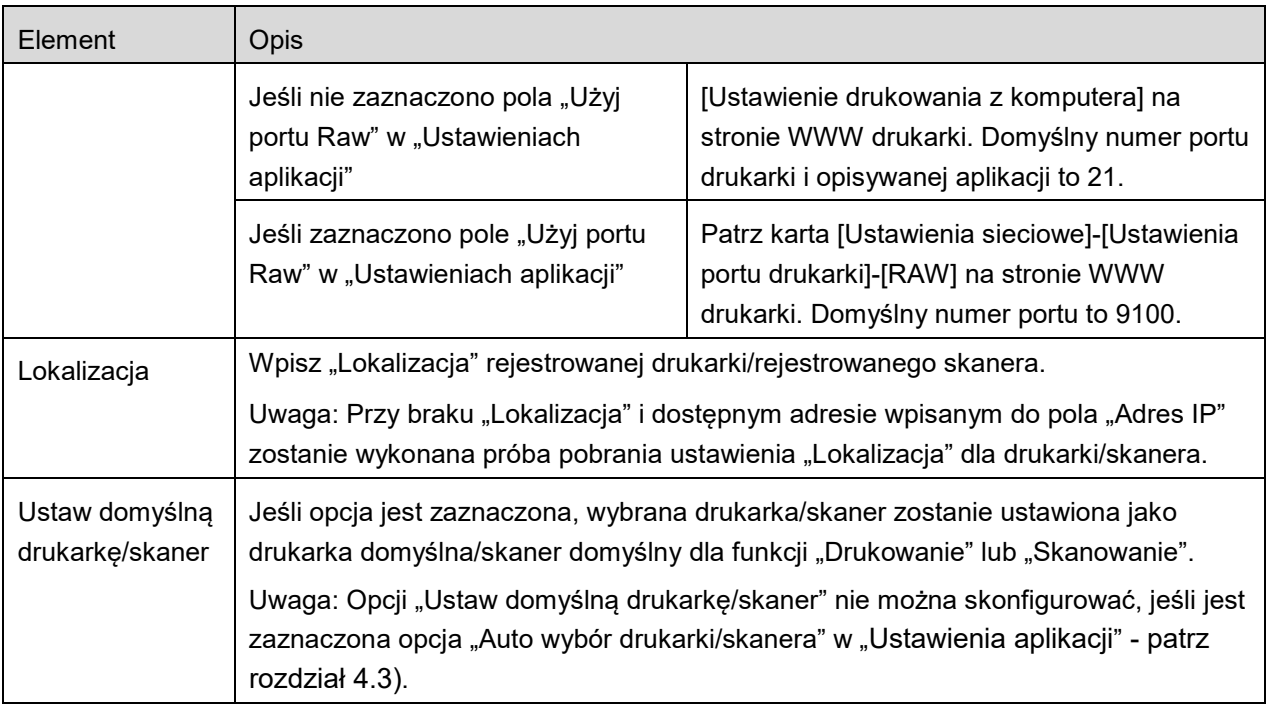

### <span id="page-8-0"></span>**4.1.3 Rejestrowanie drukarek/skanerów za pomocą NFC/kodu QR**

Stuknij przycisk "Dodaj poprzez NFC/kod QR", aby wyświetlić ekran "Dotknij czytnik NFC na docelowej drukarce/skanerze".

Aby korzystać z komunikacji NFC, przybliż urządzenie mobilne do strefy dotyku NFC lub opcjonalnego czytnika/nadajnika NFC na drukarce/skanerze.

Uwaga: W tej aplikacji korzystanie z NFC w drukarce/skanerze z zainstalowanym opcjonalnym czytnikiem/nadajnikiem NFC jest obsługiwane wyłącznie na urządzeniach mobilnych z systemem operacyjnym Android w wersji 9 lub starszej.

Aby użyć kodu QR, wyświetl kod QR na panelu sterowania drukarki/skanera i stuknij przycisk "Otwórz aparat".

Uwaga: skorzystaj z instrukcji obsługi drukarki/skanera, aby uzyskać instrukcje dotyczące sposobu wyświetlania kodu QR na panelu sterowania drukarki/skanera. Odczytanie kodu QR wyświetlonego w inny sposób jest niemożliwe.

Po pomyślnym nawiązaniu komunikacji NFC/odczytaniu kodu QR, docelowa drukarka/docelowy skaner zostanie zarejestrowana(y) i podejmie próbę nawiązania połączenia przez sieć bezprzewodową.

Uwaga: nawiązanie połączenia przez sieć bezprzewodową może trwać dość długo.

Uwaga: jeśli strefa czasowa urządzenia przenośnego jest ustawiona na jedną ze stref czasowych w USA, nie można skorzystać z odczytania kodu QR.

### <span id="page-9-0"></span>**4.1.4 Porządkowanie listy drukarek/skanerów**

Można porządkować listę drukarek/skanerów, jak również wyświetlać i edytować informacje o zarejestrowanej w tej aplikacji drukarce/skanerze.

Ikona  $\frac{1}{2}$ oznacza automatycznie dodane drukarki/skanery. Ikona  $\frac{1}{2}$ oznacza ręcznie dodane drukarki/skanery.

■ wskazano jako domyślną drukarkę/skaner dla funkcji "Drukuj" lub "Skanuj".

#### **Wyświetlanie i edytowanie informacji o drukarce/skanerze**

- I. Wybierz drukarkę/skaner, aby wyświetlić informacje o danym urządzeniu.
- II. Wyświetlają się informacje o wybranej drukarce/skanerze. Wyświetlane elementy są dostępne w "Dodaj ręcznie drukarki/skanery" (patrz sekcja [4.1.2](#page-7-1)). Uwaga: nie można edytować adresów IP drukarek/skanerów zarejestrowanych poprzez automatyczne wyszukiwanie lub nawiązanie komunikacji NFC/odczytanie kodu QR. W przypadku ręcznie dodanych drukarek/skanerów nie jest edytowana nazwa produktu i lokalizacja. Pola Nazwa produktu i Lokalizacja zostaną automatycznie wypełnione po ustanowieniu przez aplikację kontakt początkowy z drukarką/skanerem.

Gdy funkcja "Skan z Twojego urządzenia mobilnego" jest dostępna, dostępne są następujące informacje i opcje w obszarze "Ustawienia skanera".

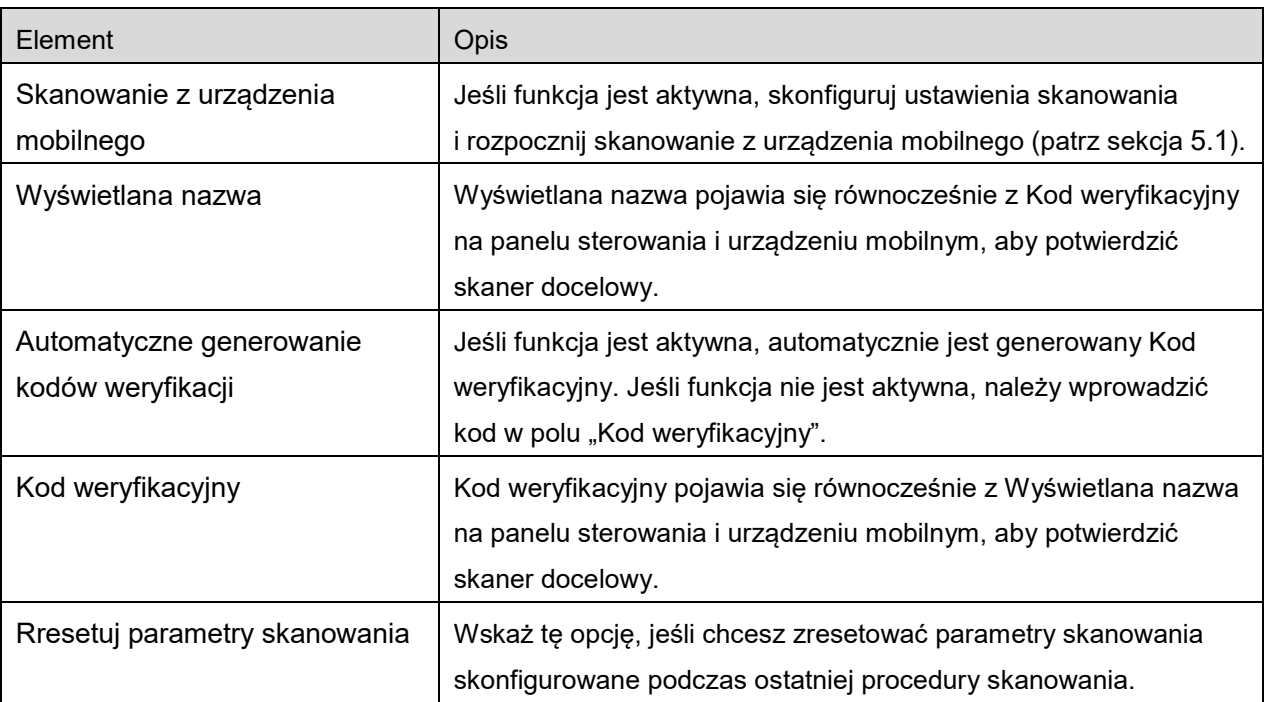

Wskaż "Zapisz", żeby zapisać ustawienia.

**4 Ustawienia**

#### **Zmiana kolejności na liście drukarek/skanerów**

Stuknij przycisk "Edytuj", a następnie stuknij i przytrzymaj wybraną drukarkę/skaner, której pozycję na liście chcesz zmienić.

W trakcie przytrzymywania wybranego urządzenia (drukarki/skanera) można je przesuwać i zmienić jego kolejność, przesuwając w górę lub w dół bez puszczania palca.

#### **Usuwanie drukarek/skanerów**

Stuknij przycisk "Edytuj". Obok każdego urządzenia (drukarki/skanera) wyświetlane jest pole wyboru. Wskaż pole(a) wyboru, aby wybrać drukarki/skanery (można wybrać kilka drukarek/skanerów). Wskaż "Skasuj", pojawi się okno dialogowe "Wybrane drukarki/skanery zostaną usunięte". Wskaż "OK", aby usunąć wybrane drukarki/skanery.

Usunięte drukarki/skanery można dodać ponownie za pomocą elementów menu "Znajdź drukarki/skanery", "Dodaj ręcznie" lub "Dodaj poprzez NFC/kod QR" (sekcja [4.1](#page-6-1)).

#### **Zmiana połączenia sieci bezprzewodowej**

Można zmienić ustawienia sieci bezprzewodowej (Wi-Fi) urządzenia mobilnego. Stuknij przycisk (jeśli urządzenie mobilne jest podłączone do sieci bezprzewodowej, na ikonie widoczny będzie identyfikator SSID sieci. W przeciwnym razie ikona pokazuje napis "Nie połączono") na ekranie listy drukarki/skanera. Jeśli nie widzisz ikony, możesz ją znaleźć przesuwając palcem tak, aby przewinąć menu w lewo.

## <span id="page-11-0"></span>**4.2 Ustawienia użytkownika**

Skonfiguruj informacje o użytkowniku opisywanej aplikacji.

Dostępne są poniższe ustawienia: Wskaż "Zapisz", żeby zapisać ustawienia.

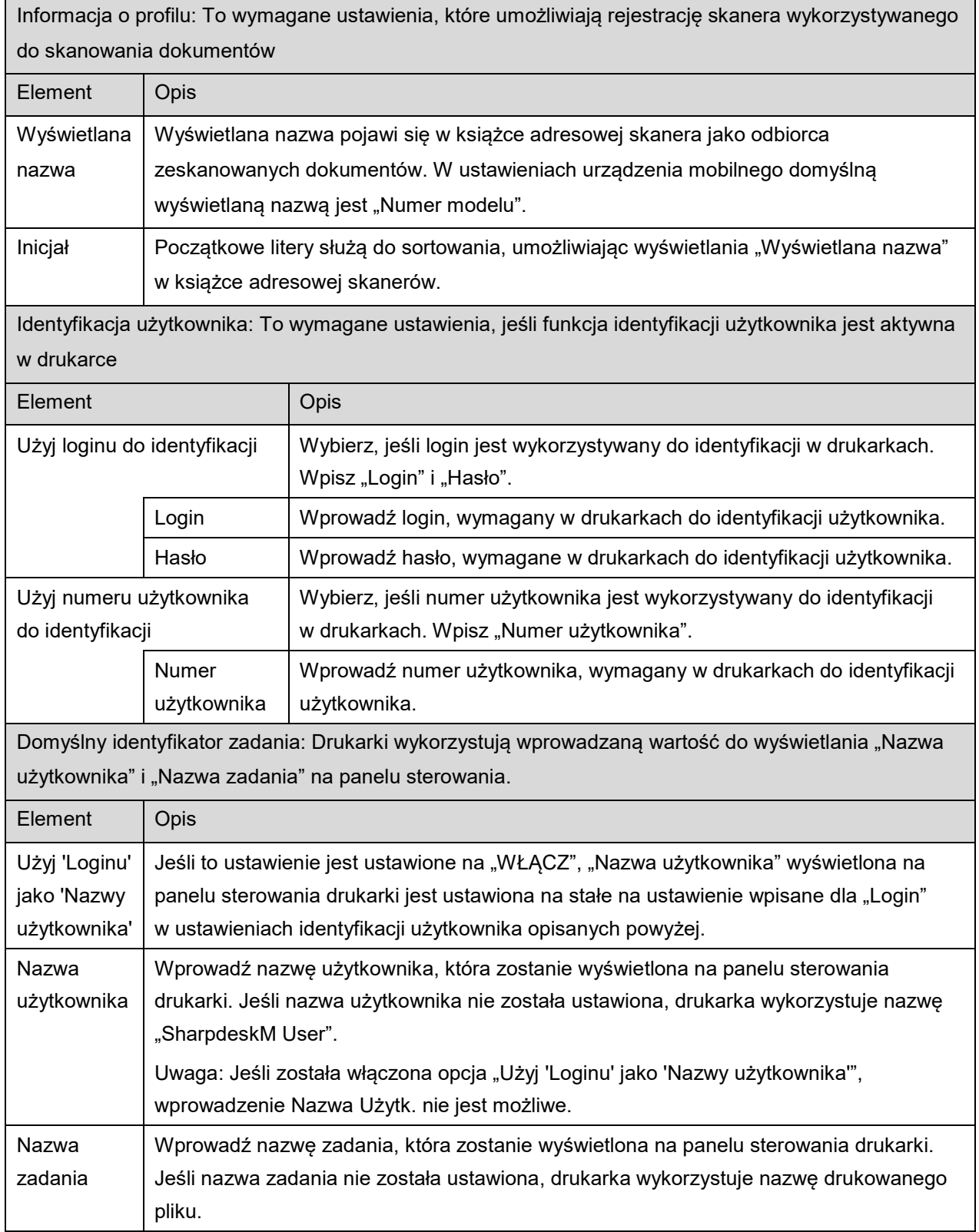

## <span id="page-12-0"></span>**4.3 Ustawienia aplikacji**

Skonfiguruj ustawienia obsługi dla opisywanej aplikacji.

Dostępne są poniższe ustawienia: Wskaż "Zapisz", żeby zapisać ustawienia.

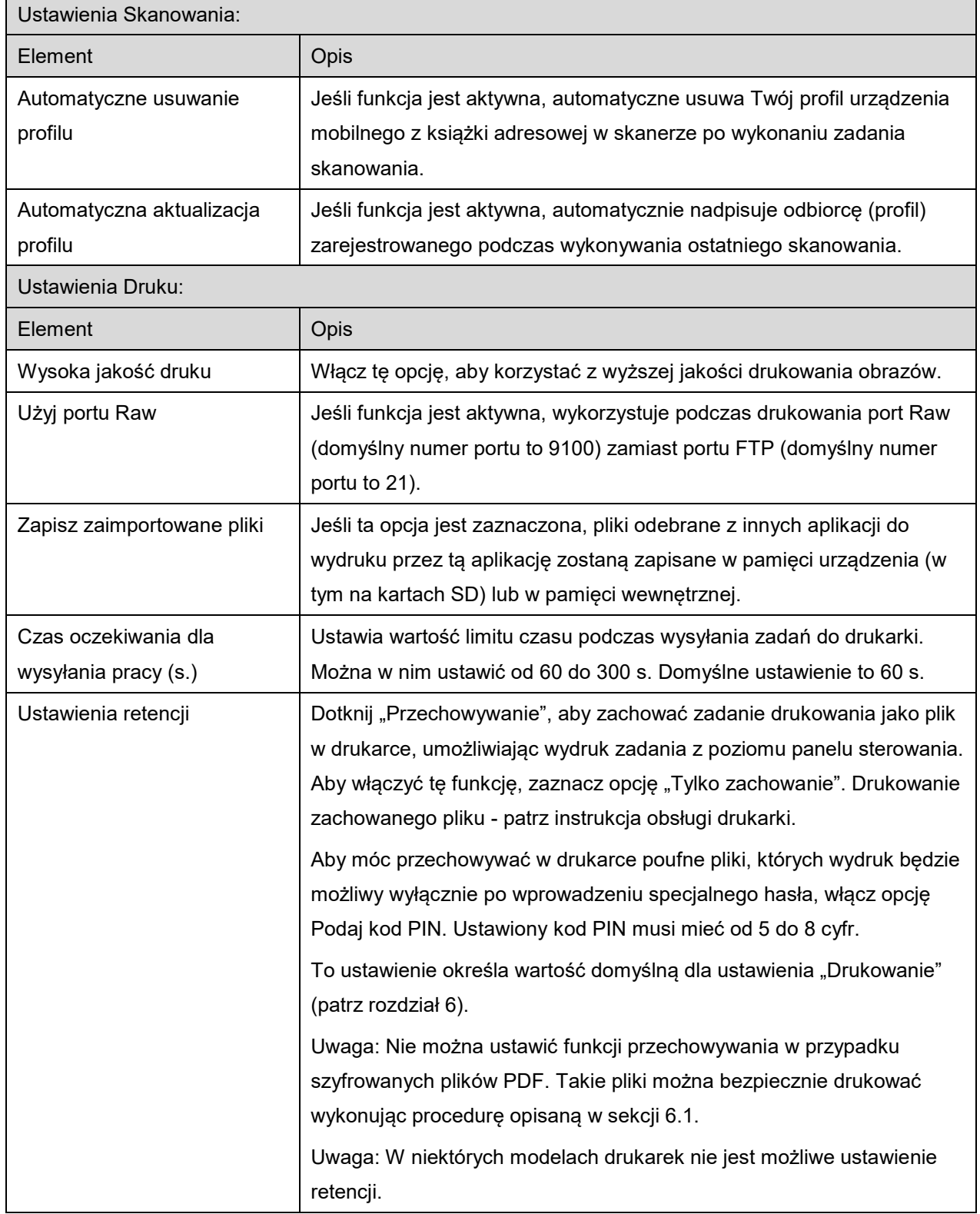

#### **4 Ustawienia**

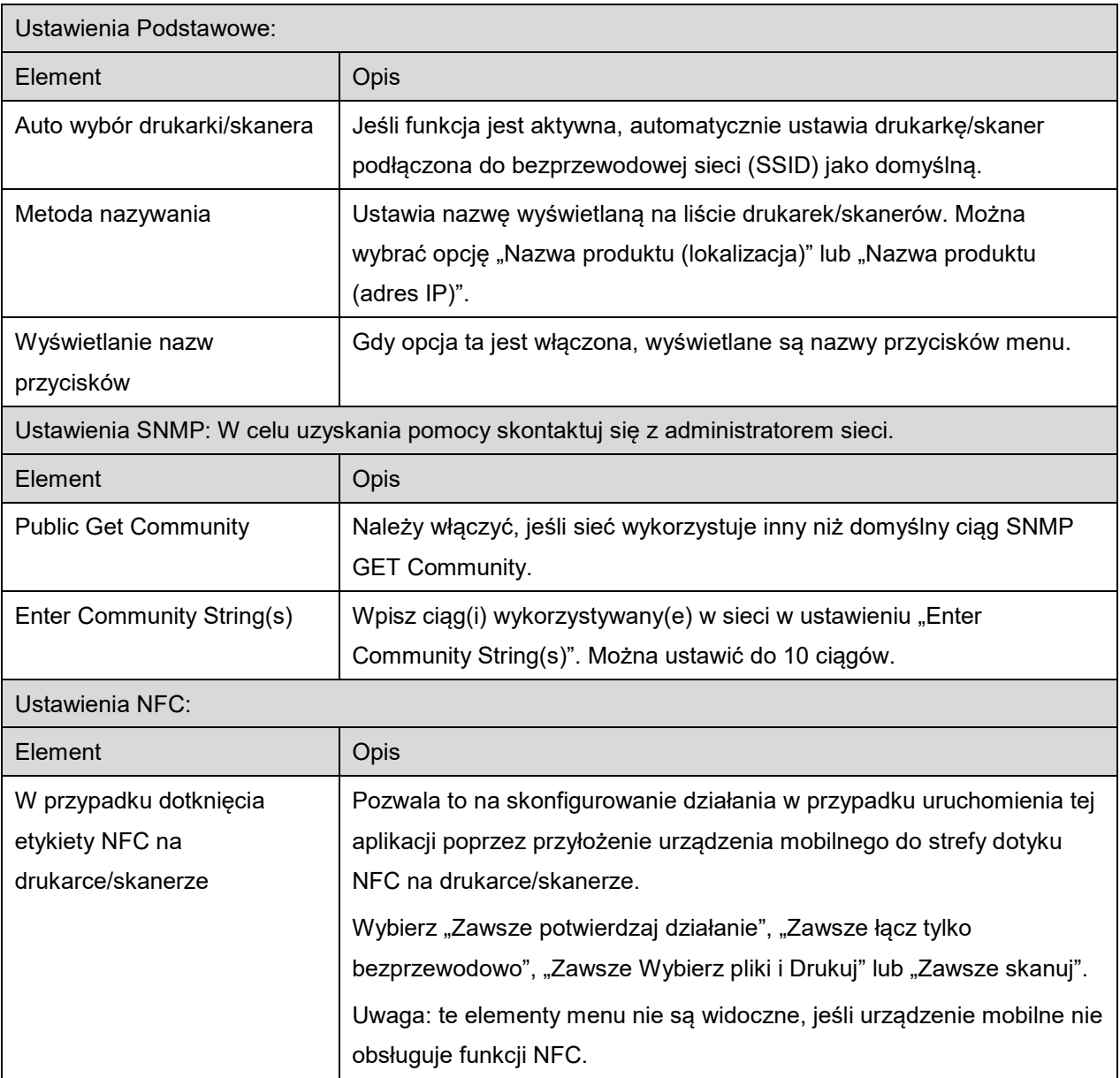

### <span id="page-14-0"></span>**4.4 Ustawienia e-mail**

Skonfiguruj informacje o koncie e-mail, aby umożliwić drukowanie wiadomości e-mail (patrz sekcja [6](#page-22-0)) z opisywanej aplikacji.

Wskaż "Ustawienia" w oknie głównym, a następnie wskaż "Ustawienia e-mail".

Dostępne są następujące ustawienia:

Wskaż "Zapisz", żeby zapisać ustawienia.

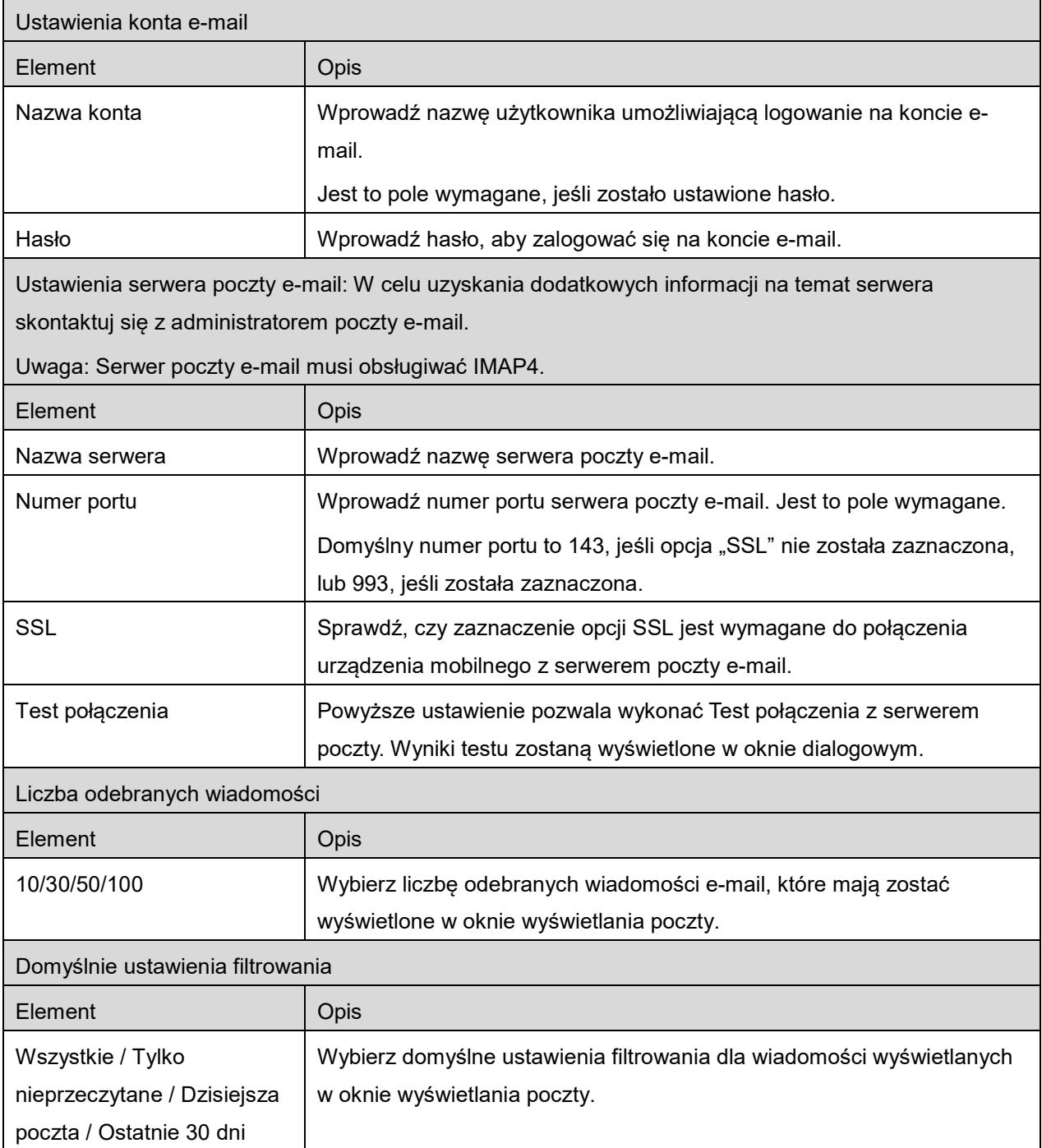

<span id="page-15-0"></span>Funkcja umożliwia odbieranie i zapisywanie zeskanowanych dokumentów.

Kiedy "Zawsze wybieraj drukarkę/skaner przy pomocy operacji NFC/QR" jest wybrane na liście "Drukarka/Skaner" (patrz sekcja [4.1.1](#page-7-0)), ekran "Dotknij czytnik NFC na docelowej drukarce/skanerze" pojawi się najpierw, zaraz po stuknięciu przycisku "Skanuj" w menu ekranu głównego. Przyłóż urządzenie mobilne do strefy dotyku NFC lub odczytaj kod QR i wybierz skaner, który ma być użyty do zeskanowania dokumentu. Kiedy "Zawsze podłączaj drukarkę/skaner z użyciem Wi-Fi Direct" jest wybrane na liście Drukarka/Skaner, ekran zawierający listę skanerów, które można podłączyć za pomocą Wi-Fi Direct, zostanie wyświetlony zaraz po stuknięciu w przycisk "Skan" w menu ekranu głównego. Stuknij, aby wybrać z listy skaner, którego chcesz używać. Jeśli wybrany jest element inny niż "Zawsze wybieraj drukarkę/skaner przy pomocy operacji NFC/QR" lub "Zawsze podłączaj drukarkę/skaner z użyciem Wi-Fi Direct", skaner, przy którym ikona in jest wyświetlona na liście Drukarka/Skaner, jest wybrany jako domyślny.

Można zmienić skaner, który ma być użyty do zeskanowania dokumentu, stukając przycisk "Skaner". Można również wybrać skaner, wybierając tutaj "Dotknij czytnik NFC na drukarce/skanerze" w celu nawiązania komunikacji NFC lub odczytania kodu QR.

Wskaż przycisk "Wi-Fi", jeśli chcesz zmienić ustawienia sieci bezprzewodowej (Wi-Fi) na urządzeniu mobilnym.

Czynności mogą zależeć od skanera.

Przejdź do "Skanowania z urządzenia mobilnego" (sekcja [5.1](#page-16-0)), aby zapoznać się ze sposobem skanowania z urządzenia mobilnego. Jeśli ustawienia skanowania nie są dostępne w urządzeniu mobilnym, przejdź do "Skanowania z panelu sterowania skanera" (sekcja [5.2](#page-21-0)).

Uwaga: jeśli skanowanie zostało przeprowadzone z użyciem połączenia Wi-Fi Direct, połączenie zostanie zakończone, gdy system powróci do ekranu menu głównego po zakończeniu skanowania.

Uwaga: jeśli strefa czasowa urządzenia przenośnego jest ustawiona na jedną ze stref czasowych w USA, nie można skorzystać z odczytania kodu QR.

### <span id="page-16-0"></span>**5.1 Skanowanie z urządzenia mobilnego**

Wykonaj następujące czynności, żeby skonfigurować ustawienia skanowania w urządzeniu mobilnym. Przejdź do listy obsługiwanych skanerów na lokalnej stronie WWW firmy Sharp.

Wszystkie czynności, oprócz "ustawienia dokumentu w skanerze", można przeprowadzić w opisywanej aplikacji.

Uwaga: Należy upewnić się, że okno początkowe skanera lub okno identyfikacji użytkownika jest wyświetlane na skanerze. Jeśli funkcja zewnętrznej identyfikacji jest aktywna, pojawi się okno identyfikacji użytkownika. Po zakończeniu z powodzeniem identyfikacji użytkownika wyświetli się okno początkowe skanera.

I. Jeśli wybierzesz skaner, który obsługuje funkcję skanowania z urządzenia mobilnego, wyświetlą się menu ustawień i bieżące ustawienia skanowania.

Uwaga: Jeśli wyłączysz funkcję, możesz rozpocząć skanowanie ze skanera. Przejdź do "Skanowania z panelu sterowania skanera" (sekcja [5.2](#page-21-0)), aby uzyskać szczegółowe informacje.

Dostępne są poniższe ustawienia:

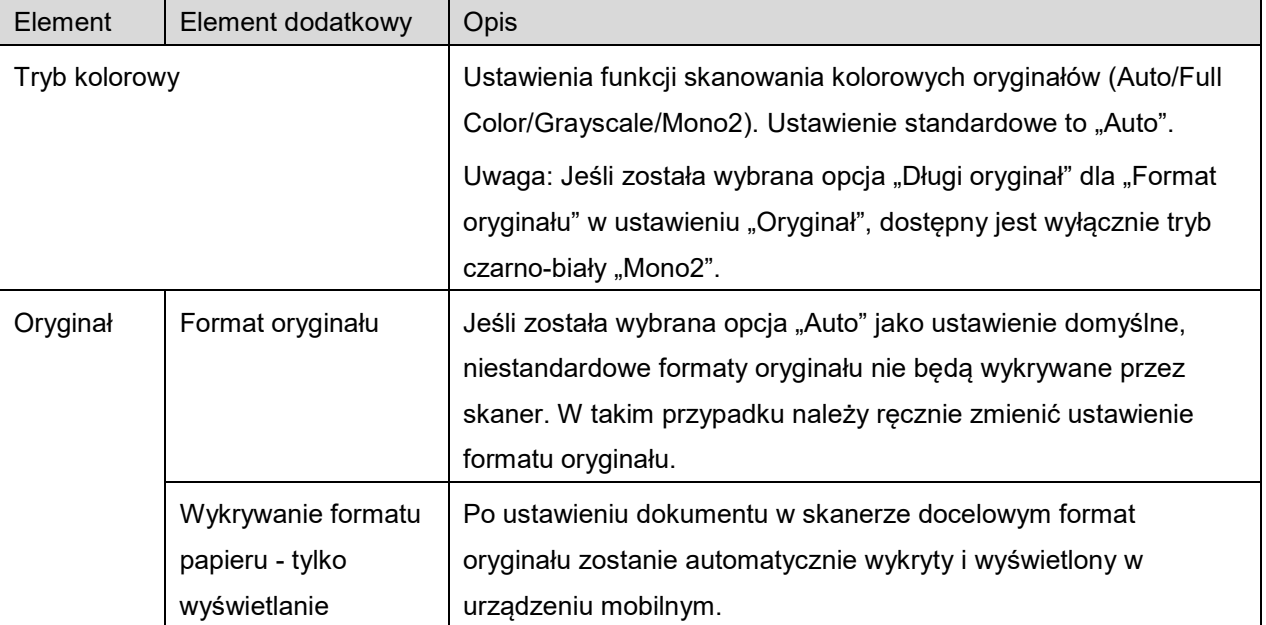

Ustawienia można zachować, wskazując opcję "Zakończ".

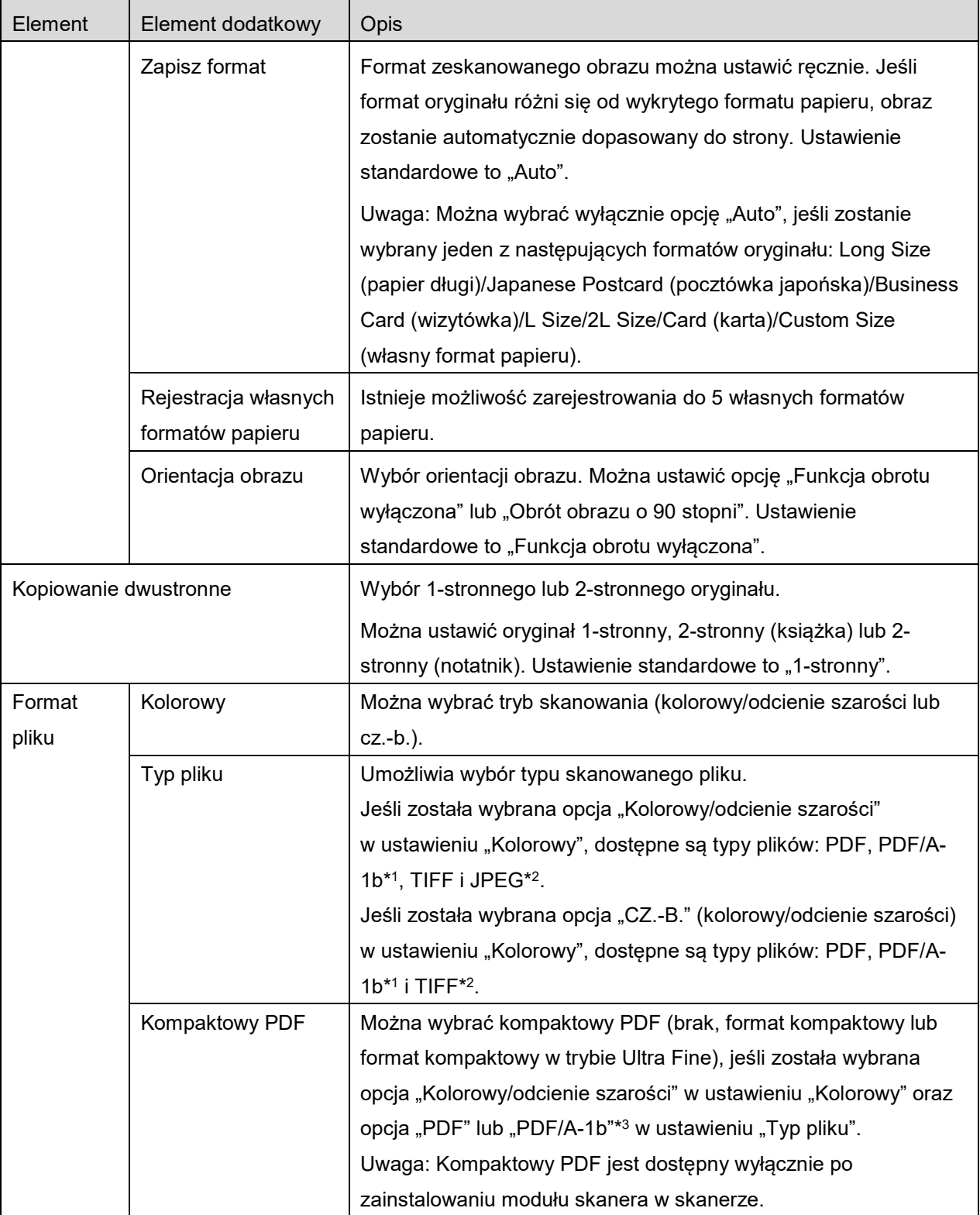

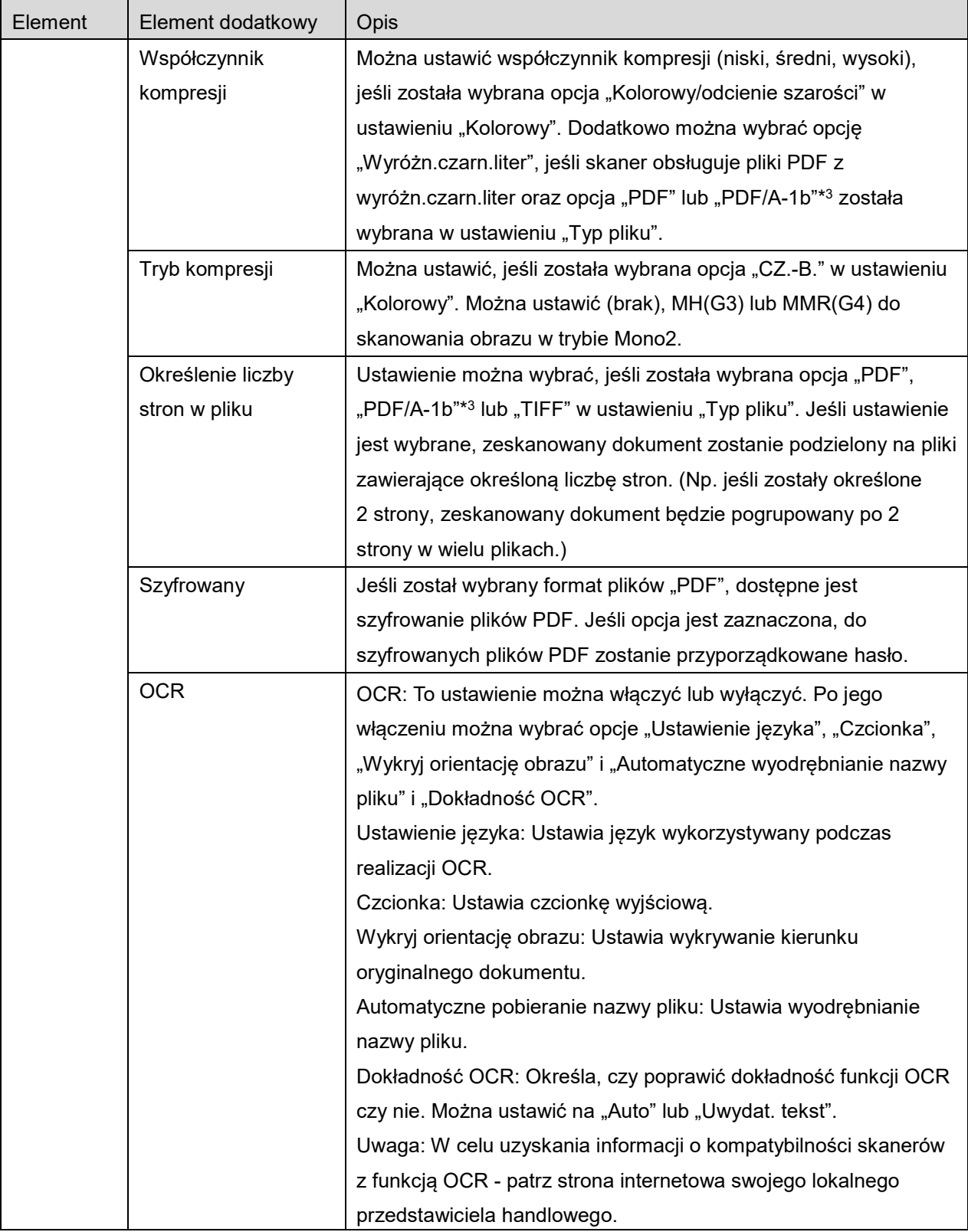

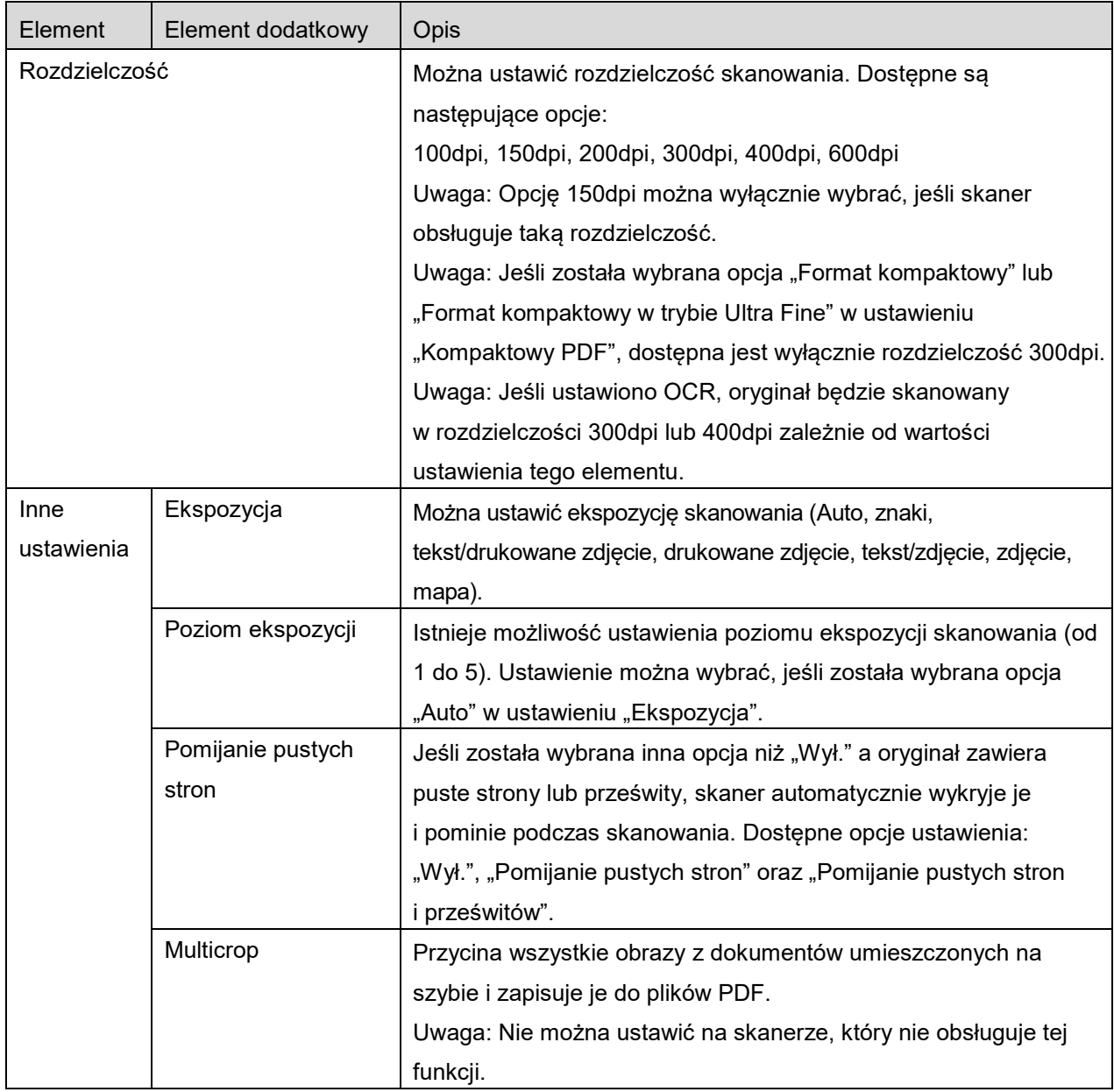

\*1 W niektórych modelach jest to PDF/A-1a lub PDFA-1b.

\*2 W niektórych modelach można wybrać DOCX, XLSX i PPTX.

\*3 W niektórych modelach można także wybrać ustawienie PDF/A-1a lub PDF/A-1b.

II. Po dokonaniu wszystkich ustawień wskaż "Skanowanie", żeby rozpocząć skanowanie dokumentu.

- III. Po wskazaniu przycisku "Skanowanie" na panelu sterowania skanera wyświetli się informacja o docelowym skanerze ("Wyświetlana nazwa" i "Kod weryfikacyjny"), a następnie urządzenie przejdzie do stanu oczekiwania (gotowości do skanowania).
- IV. Upewnij się, czy wybrany skaner wyświetla te same informacje co skaner wyświetlany na urządzeniu mobilnym, a następnie ustaw dokument w skanerze.

Uwaga: W przypadku wybrania "Multicrop" dokumenty będą umieszczane na szybie na dokumenty, a automatyczny podajnik pozostanie otwarty podczas skanowania.

- V. Wybierz "SKAN" z wyświetlanego okna dialogowego, żeby kontynuować skanowanie.
- <span id="page-20-2"></span>VI. Zeskanowanych dane zostaną wysłane do opisywanej aplikacji.
	- Jeśli odebrano pojedyncze dane, zostanie wyświetlony podgląd danych. Jeśli dane zawierają więcej niż jedną stronę, wyświetlona zostanie pierwsza strona.
	- W przypadku odebrania większej ilości zeskanowanych danych wyświetlają się te dane, które odebrano najpierw, oraz istnieje możliwość przeglądania danych w kolejności, w jakiej zostały odebrane, przy użyciu przycisków "<" i ">".

Uwaga: Można stuknąć dowolne dane na liście, aby włączyć ich podgląd. Te dane mogą, jednak, być przechowywane tylko razem z resztą odebranych danych.

Szczegółowe informacje na temat podglądu danych można znaleźć w sekcji [9.3.](#page-31-0)

<span id="page-20-0"></span>VII. Na tym etapie zeskanowanym danym, którym już przypisano nazwę w skanerze, można zmienić nazwę. W przypadku odebrania większej ilości zeskanowanych danych na końcu nazwy pliku dodawany jest kolejny numer.

W razie potrzeby wprowadź nowa nazwe pliku, a następnie wskaż przycisk "OK". Stuknij "Zapisz" lub "Zaps masowy", aby zapisać plik(i).

<span id="page-20-1"></span>VIII. Wybierz folder i wskaż "Zapisz tutaj", żeby zapisać dane w postaci pliku w folderze urządzenia mobilnego.

Jeśli odebrano wiele zeskanowanych danych, wyświetlona zostanie lista odebranych danych. Wskaż opcję "Zapisz", a następnie wykonaj kroki [VII](#page-20-0) i [VIII](#page-20-1), aby zapisać pliki w wybranym folderze urządzenia mobilnego. (Na końcu nazwy pliku, wprowadzonej w kroku [VII](#page-20-0), dodawany jest kolejny numer).

Uwaga: nie można uzyskać dostępu do plików zapisanych w pamięci wewnętrznej za pomocą innych aplikacji (Menedżer Plików itp.), nawet jeśli inna aplikacja ma dostęp do systemu plików zainstalowanych w używanym urządzeniu przenośnym. Pliki zapisane w pamięci wewnętrznej zostają usunięte po odinstalowaniu tej aplikacji.

Uwaga: nie można zapisać wyłącznie wybranych plików w przypadku odebrania wielu plików. Uwaga: Dane zapisane w urządzeniu przenośnym z użyciem tej aplikacji zostaną usunięte z urządzenia w przypadku odinstalowania tej aplikacji. Dane są zapisywane w następującym katalogu. W razie potrzeby utwórz kopię zapasową danych:

/Android/data/jp.co.sharp.printsystem.sharpdeskmobile\_int/files/SharpdeskMobileInt/

### <span id="page-21-0"></span>**5.2 Skanowanie z panelu sterowania skanera**

Jeśli funkcja "Skanowanie z urządzenia mobilnego" nie jest dostępna w skanerze, wykonaj poniższe czynności na panelu sterowania skanera.

Rozdzielczość, format pliku i inne ustawienia skanowania należy skonfigurować na panelu sterowania urządzenia wielofunkcyjnego podczas wykonywania zadania skanowania.

Uwaga: Należy sprawdzić czy na panelu sterowania skanera książka adresowa nie jest wyświetlana. Jeśli książka adresowa jest wyświetlana, zadania nie będzie można wykonać.

- I. Wskaż opcję "Skanuj".
- II. Dotknij "OK", gdy pojawi się okno dialogowe "Skanowanie za pomocą MFP:". Umieść dokument na skanerze i postępuj zgodnie z instrukcjami na panelu operacyjnym, aby zakończyć skanowanie. Szczegółowe informacje znajdują się w instrukcji obsługi skanera. Uwaga: Jeśli "Wyświetlana nazwa" i "Inicjał" są wyświetlone w oknie dialogowym, upewnij się, że te same wartości są wyświetlone na panelu sterowania skanera.
- III. Rozpocznij od punktu [VI](#page-20-2) w sekcji [5.1](#page-16-0), żeby zakończyć zadanie.

# <span id="page-22-0"></span>**6 Drukowanie**

Można drukować dokumenty zapisane w tej aplikacji, zdjęcia przechowywane na urządzeniu mobilnym, strony www i e-maile.

#### **Wybór dokumentów przechowywanych w tej aplikacji**

Dokumenty przechowywane w tej aplikacji można wybrać, wykonując następującą czynność.

Obsługiwane formaty plików: JPEG, TIFF, PNG, PDF (w tym kompaktowy PDF i szyfrowane pliki PDF) i Plik OOXML (DOCX, XLSX, PPTX).

Uwaga: informacja o drukarkach umożliwiających wydruk plików DOCX, XLSX i PPTX jest dostępna na stronie internetowej.

Pliki i foldery zapisane w opisywanej aplikacji są umieszczone na liście. Patrz sekcja [9.1](#page-30-1), żeby zmodyfikować listę plików/folderów lub sekcja [9.2](#page-30-2), żeby wyszukać pliki/foldery. Wybierz plik, żeby go wyświetlić z ustawieniami druku.

Aby wydrukować jednocześnie wiele plików, naciśnij "Wielokrotny wybór". Po lewej stronie listy pojawią się pola wyboru.

Wybierz pliki do wydrukowania, a następnie stuknij "Wybierz".

Uwaga: Drukowanie plików nastąpi w kolejności, w jakiej są one wyświetlane w podglądzie. W przypadku wystąpienia błędu podczas drukowania plików (transmisji zadania) wydrukowane zostaną tylko pliki przesłane przed wystąpieniem błędu.

### **Wybór zdjęć**

Można zaznaczyć zdjęcia zapisane w "Galerii" (nazwa może się różnić w zależności od urządzenia mobilnego).

Uwaga: Można drukować pliki JPEG, TIFF i PNG.

Zdjęcia zapisane w urządzeniu mobilnym są umieszczone na liście. Wskaż miniaturę, żeby przejrzeć obraz.

Uwaga: Pogląd nie jest wyświetlany, jeśli nie ma wystarczającej ilości wolnego miejsca w pamięci urządzenia mobilnego.

#### **Drukowanie stron WWW**

Można drukować strony WWW przeglądane przy pomocy opisywanej aplikacji.

Uwaga: Urządzenie mobilne wymaga połączenia internetowego do przeglądania stron WWW. Przeglądarka internetowa otworzy się w opisywanej aplikacji. Wprowadź adres URL strony www, którą chcesz wyświetlić, a następnie stuknij "Drukuj".

Uwaga: może się zdarzyć, że nie będzie można wydrukować całej treści strony internetowej. W takiej sytuacji zadziałać może otwarcie tej strony w innej przeglądarce internetowej i jej udostępnienie tej aplikacii.

#### **Drukowanie wiadomości e-mail**

Można drukować wiadomości e-mail odebrane przy pomocy opisywanej aplikacji. Uwaga: Urządzenie mobilne wymaga połączenia internetowego do odbioru wiadomości e-mail.

Uwaga: Nie można wysyłać wiadomości e-mail korzystając z opisywanej aplikacji.

Wiadomości e-mail odebrane z określonego serwera poczty e-mail są umieszczone na liście. Wybierz wiadomość e-mail, żeby otworzyć ją i przejrzeć.

 Ustawienie liczby odebranych wiadomości oraz filtrowanie poczty dla wyświetlanych wiadomości można skonfigurować w menu wyświetlania.

Wyświetlana jest treść wybranej wiadomości e-mail.

Przy ustawieniu domyślnym obrazy, załączone do wybranej wiadomości e-mail, nie są wyświetlane. Wskaż "Drukuj podgląd", żeby wyświetlić załączone obrazy.

<span id="page-23-0"></span>Wskaż "Wybierz".

#### **Drukowanie plików załączników**

Na ekranie wyświetlania wiadomości e-mail stuknij opcję "Drukowanie załączonego pliku". Na wyświetlonej liście plików załączników wskaż plik, który ma zostać wydrukowany.

 Można drukować wiele plików jednocześnie. Wskaż opcję "Wielokrotny wybór" powyżej, aby wyświetlić pola wyboru, a następnie wybierz pliki, które mają zostać wydrukowane, i wskaż opcję "Drukuj". Uwaga: Gdy plików jest wiele, zostaną one wydrukowane w kolejności, w jakiej zostały wybrane. Jeśli podczas drukowania wielu plików wystąpi błąd (błąd transmisji zadania), wydrukowane zostaną tylko pliki przesłane przed wystąpieniem błędu.

Jeśli na liście drukarka/skaner wybrane jest "Zawsze wybieraj drukarkę/skaner przy pomocy operacji NFC/QR", gdy do wydrukowania wybrano plik (zdjęcie, stronę internetową, wiadomość e-mail lub załącznik do wiadomości e-mail), pojawia się ekran "Dotknij czytnik NFC na docelowej drukarce/skanerze" i można przyłożyć urządzenie mobilne do strefy dotyku NFC lub odczytać kod QR i wybrać drukarkę, która ma być użyta do drukowania. Jeśli "Zawsze podłączaj drukarkę/skaner z użyciem Wi-Fi Direct" jest wybrane na liście drukarka/skaner, wyświetlony zostanie ekran zawierający listę drukarek, które można podłączyć za pomocą Wi-Fi Direct. Stuknij, aby wybrać z listy drukarkę, której chcesz używać.

**6 Drukowanie**

Wyświetlone zostanie menu ustawień druku wraz z podglądem druku. Stukając w podgląd można go powiększyć, dopasowując jego rozmiary do rozmiaru ekranu.

Szczegółowe informacje na temat podglądu danych można znaleźć w sekcji [9.3.](#page-31-0)

Można drukować kilka plików. Jeśli chcesz dodać inny plik do drukowania, stuknij +. Uwaga: Pliki zostaną wydrukowane w kolejności, w jakiej je zaznaczono. W przypadku wystąpienia błędu podczas drukowania plików (transmisji zadania) wydrukowane zostaną tylko pliki przesłane przed wystąpieniem błędu.

Uwaga: Dodatkowe strony www / wiadomości e-mail są drukowane po stronach www / wiadomościach e-mail, które zostały już wcześniej wybrane. Na przykład, jeśli wcześniej wybrana strona www / wiadomość e-mail ma nieparzystą liczbę stron i wybrano drukowanie dwustronne, dodatkowe strony www / wiadomości e-mail zostaną wydrukowane, zaczynając od odwrotu ostatniej kartki wcześniej wybranej strony www / wiadomości e-mail.

Aby usunąć dodatkowe pliki, stuknij  $\overline{a}$ . Wybierz pliki, które chcesz usunąć z listy, a następnie stuknij "Skasuj".

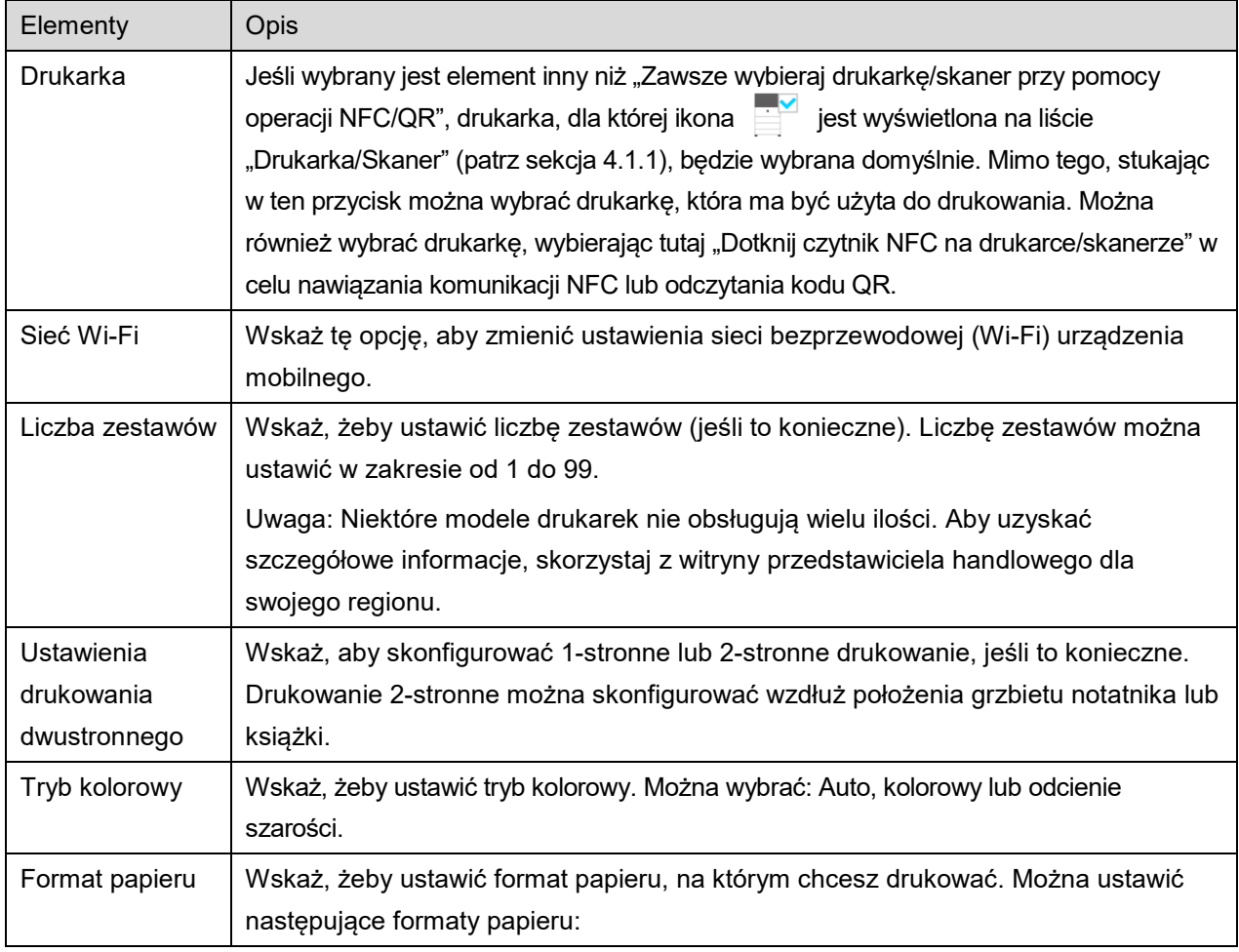

Dostępne są następujące ustawienia drukowania:

#### **6 Drukowanie**

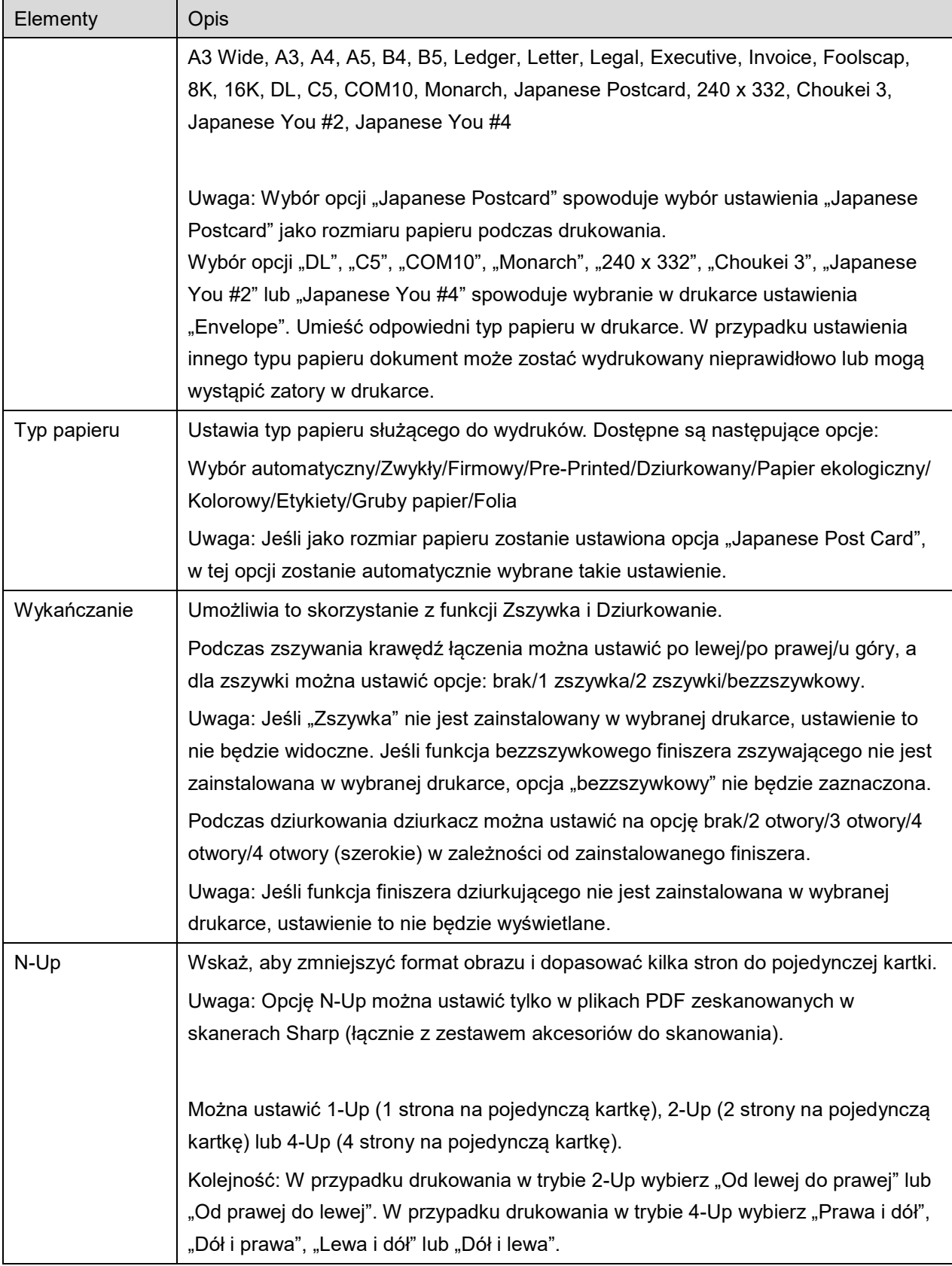

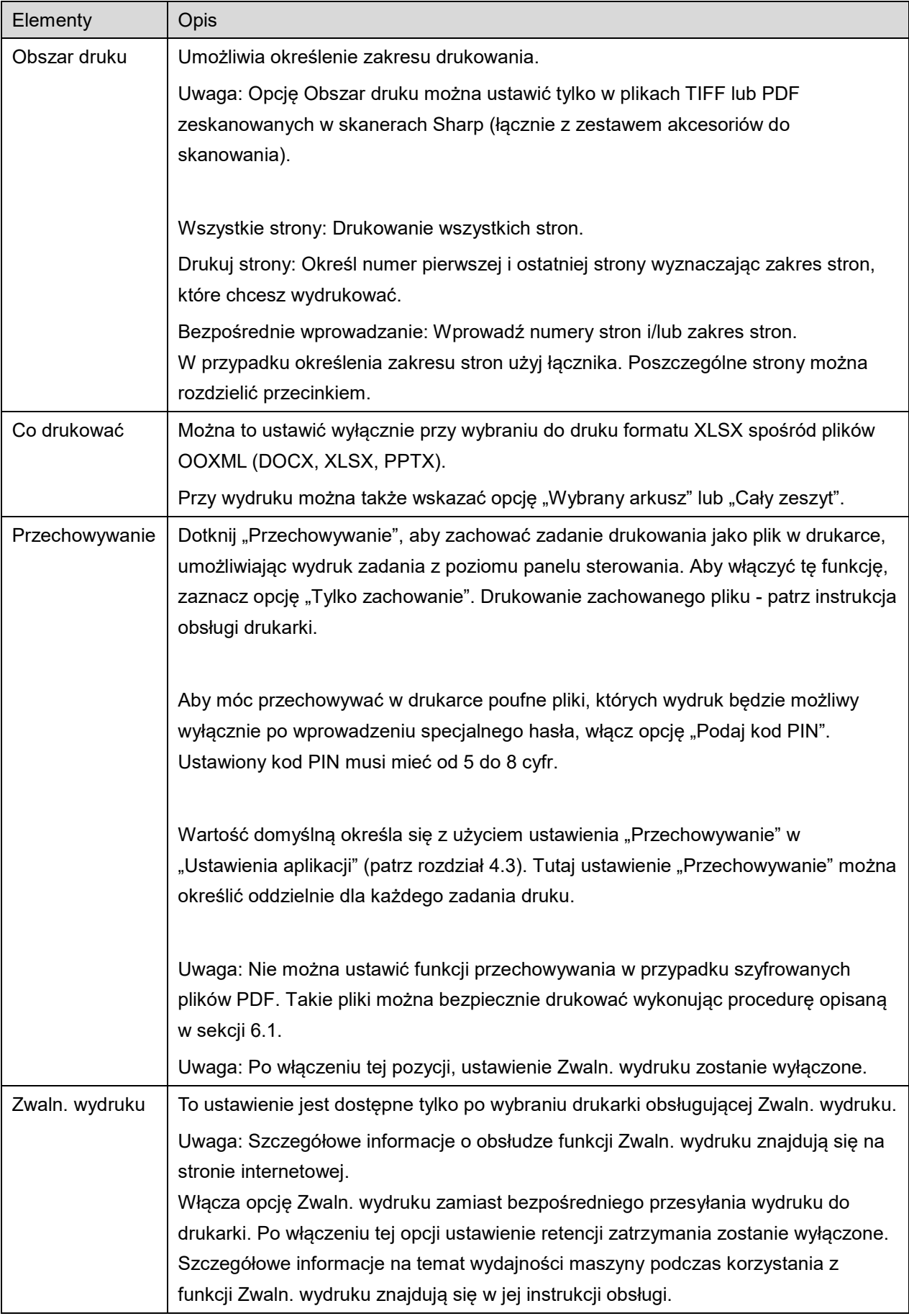

Wskaż "Drukowanie".

Wyświetlane jest okno dialogowe "Chcesz wydrukować?". Wskaż "OK", żeby wydrukować obraz. Uwaga: Jeśli w wybranej drukarce nie są dostępne odpowiednie ustawienia umożliwiające wydruk pliku, wyświetli się komunikat o błędzie. Należy wybrać inna drukarkę.

Uwaga: jeśli drukowanie zostało przeprowadzone z użyciem połączenia Wi-Fi Direct, połączenie zostanie zakończone, gdy system powróci do ekranu menu głównego po zakończeniu drukowania.

Uwaga: jeśli strefa czasowa urządzenia przenośnego jest ustawiona na jedną ze stref czasowych w USA, nie można skorzystać z odczytania kodu QR.

## <span id="page-27-0"></span>**6.1 Drukowanie szyfrowanych plików PDF**

Żeby drukować szyfrowane pliki PDF, wykonaj poniższe czynności:

Uwaga: Procedura drukowania zależy od modelu urządzenia. Aby uzyskać więcej informacji, skorzystaj z instrukcji obsługi poszczególnych używanych modeli.

- I. Wyświetlane jest okno dialogowe "Szyfrowany plik PDF został umieszczony w kolejce zadań". Wskaż "OK".
- II. Wskaż "Status zadania".
- III. Wybierz kartę "Drukowanie", a następnie wskaż "Bufor".
- IV. Zadania druku wysłane z opisywanej aplikacji są umieszczone na liście. Wybierz zadanie, a następnie wskaż "Wprowadź hasło szyfrowanego pliku PDF" na aktywnym panelu.
- V. Wyświetlane jest okno dialogowe "Wprowadź hasło". Wskaż "OK", żeby rozpocząć drukowanie.

# <span id="page-28-0"></span>**7 Załączanie do wiadomości e-mail**

Dokument zapisany w opisywanej aplikacji można załączyć do wiadomości e-mail. Uwaga: Należy wcześniej skonfigurować aplikację pocztową.

- I. Wskaż "Załącz do e-mail" w oknie głównym.
- II. Pliki i foldery zapisane w opisywanej aplikacji są umieszczone na liście. Wskaż dowolny plik, aby załączyć go do wiadomości e-mail. Przejdź do sekcji [9.1](#page-30-1), żeby zmodyfikować listę plików/folderów lub do sekcji [9.2](#page-30-2), żeby wyszukać pliki/foldery.

Wyświetlany jest podgląd wybranego pliku. Żeby uzyskać dostęp do funkcji podglądu, przejdź do sekcji [9.3.](#page-31-0)

Aby zaznaczyć kilka plików, stuknij "Wielokrotny wybór" pod lista, a nastepnie zaznacz pole wyboru po lewej stronie listy (podgląd nie będzie wyświetlany).

III. Jeśli załączasz jeden plik, stuknij "Załącz" w menu. Aplikacja pocztowa zostanie przywołana i wyświetlona wiadomość e-mail, do której został załączony plik. (Jeśli zostały zainstalowane dwie lub więcej aplikacji pocztowych, wyświetlane jest menu zawierające listę aplikacji pocztowych. Wybierz dowolną aplikację, którą chcesz przywołać, a wyświetli się wiadomość e-mail z załączonyum plikiem.)

Jeśli załączasz kilka plików, stuknij opcję "Wyślij do aplikacji" w menu. Możesz wybrać aplikację email z listy wymienionych aplikacji, do których możliwe jest przesyłanie plików.

Wysyłaj wiadomości e-mail po założeniu poczty.

# <span id="page-29-0"></span>**8 Wysyłanie do aplikacji**

Dokumenty zapisane w opisywanej aplikacji można wysyłać do innych aplikacji.

I. Pliki i foldery zapisane w opisywanej aplikacji są umieszczone na liście. Wskaż dowolny plik, żeby wyświetlić jego zawartość. Przejdź do sekcji [9.1](#page-30-1), żeby zmodyfikować listę plików/folderów lub do sekcji [9.2](#page-30-2), żeby wyszukać pliki/foldery.

Wyświetlany jest podgląd wybranego pliku. Żeby uzyskać dostęp do funkcji podglądu, przejdź do sekcji [9.3.](#page-31-0)

Aby zaznaczyć kilka plików, stuknij "Wielokrotny wybór" pod listą, a następnie zaznacz pole wyboru po lewej stronie listy (podgląd nie będzie wyświetlany).

- II. Wskaż w menu "Wyślij do aplikacji".
- III. Dostępne aplikacje są umieszczone na liście. Żeby wysłać plik do innej aplikacji, wybierz ją na liście.

# <span id="page-30-0"></span>**9 Zarządzanie plikami**

Można zarządzać plikami i folderami zapisanym w opisywanej aplikacji. Poniżej przedstawiono dostępne akcje:

- Lista plików i folderów przechowywanych w aplikacji
- Wyszukiwanie plików i folderów
- Podgląd pliku
- Zmiana nazwy pliku/folderu lub przenoszenie lub usuwanie plików/folderów
- Tworzenie folderu.

## <span id="page-30-1"></span>**9.1 Modyfikacja listy plików/folderów**

Można przełączać funkcje przechowywania plików i folderów, wyszukiwania plików i folderów, sortowania listy plików i folderów lub widok.

Uwaga: Żeby wyszukiwać pliki i foldery, przejdź do sekcji [9.2.](#page-30-2)

Można wybrać jedną z poniższych funkcji, naciskając przycisk menu (ikona z trzema kropkami) po prawej stronie paska tytułu.

- Aby zmienić aktywną pamięć masową, dotknij polecenia przełączającego na pamięć wewnętrzną (Przeł. na pam. wewn.) lub na pamięć ogólną (Przełącz do przechowywania). Obejmuje to pamięć wewnętrzną lub pamięć rozszerzoną o kartę SD.
- Wskaż "Sortuj", żeby sortować listę plików/folderów. Można ustawić opcje "Nanoszenie daty", "Nazwa pliku", "Rozmiar pliku" lub "Format pliku" oraz warunki sortowania, a porządek sortowania można ustalić wybierając opcje "Rosnąco" lub "Malejąco".
- Wskaż "Zmień sposób wyświetlania", aby zmienić widok listy plików/folderów. Widok listy (rysunek po lewej stronie) przełączy się do widoku ikony (rysunek po prawej stronie) po wskazaniu go. Widok ikony przełączy się do widoku listy po wskazaniu go.

## <span id="page-30-2"></span>**9.2 Wyszukiwanie plików/folderów**

Wybierz "Wyszukaj" z menu wyświetlonego po naciśnięciu przycisku Menu po prawej stronie paska tytułowego. Wyświetlane jest okno dialogowe wyszukiwania.

Wprowadź pełną nazwę lub fragment nazwy pliku/folderu, który chcesz wyszukać. Wyświetlana jest lista plików zawierająca wprowadzone znaki.

Dalsze wyszukiwanie w wynikach wyszukiwania można przeprowadzić, naciskając przycisk Menu w celu wyświetlenia menu, a następnie stukając w "Wyszukiwanie zaawansowane".

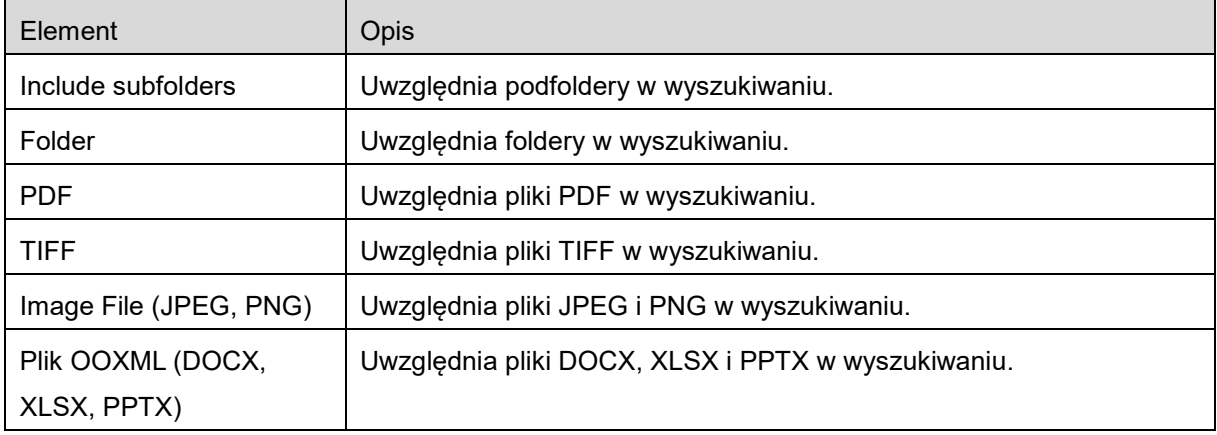

Można określić następujące warunki wyników wyszukiwania zaawansowanego.

Można zmienić kolejność wyświetlania lub przełączyć widok wyników wyszukiwania. Patrz sekcja [9.1.](#page-30-1)

# <span id="page-31-0"></span>**9.3 Podgląd pliku**

Możesz przejrzeć plik z listy plików/folderów.

Uwaga: Pogląd nie jest wyświetlany, jeśli nie ma wystarczającej ilości wolnego miejsca w pamięci urządzenia mobilnego.

Użyj dwóch palców, aby powiększyć/pomniejszyć rozmiary przeglądanego obrazu.

(Rozsuwanie/zsuwanie)

Wskaż  $\lceil \cdot \rceil$ , żeby obrócić pogląd obrazu o 90 stopni w prawo.

Uwaga: Nawet jeśli po obróceniu przeglądanego obrazu i/lub powiększeniu/zmniejszeniu obrazu zostanie przeprowadzona inna procedura, format oryginału i/lub orientacja obrazu pozostają utrzymane.

Uwaga: W przypadku plików w niektórych formatach (patrz rozdział [2](#page-3-0)) niemożliwe jest wyświetlenie podglądu lub obracanie.

W przypadku pliku zawierającego kilka stron przewijanie w górę i w dół powoduje wyświetlenie podglądu każdej strony.

Stuknij w "Sprawdź inną aplikacją" (naciśnij przycisk Menu na prawo od paska tytułowego, a następnie stuknij w "Sprawdź inną aplikacją" w menu), aby wybrać odpowiednią aplikację do wyświetlenia podglądu pliku.

### <span id="page-32-0"></span>**9.4 Zmiana nazwy/przeniesienie/usunięcie plików/folderów**

Stuknij i przytrzymaj plik/folder, którego nazwę chcesz zmienić lub który chcesz usunąć/przenieść. Pojawi się menu podręczne.

#### **Zmiana nazwy pliku/folderu**

Wskaż opcję "Zmień nazwę pliku (folderu)". Wyświetlane jest okno dialogowe "Zmień nazwę pliku (folderu)". Wprowadź nową nazwę i wskaż "OK".

Uwaga: Można zmienić nazwę tylko 1 pliku/folderu za pomocą jednej czynności. Nie można równocześnie zmienić nazw wielu plików/folderów.

Uwaga: nie można zmienić nazwy rozszerzenia pliku.

#### **Przenoszenie plików/folderów**

Wskaż opcje "Przenieś". Wyświetlane jest okno "Przenieś". Wybierz folder docelowy i wskaż "Przenieś tutaj".

Pliki/foldery można także przenosić, wykonując następujące czynności:

• Na liście plików/folderów stuknij "Wybierz". Pola wyboru pojawią się po lewej stronie listy. Wskaż dowolne pliki/foldery, które chcesz przenieść, i wskaż "Przenieś". Wyświetlane jest okno "Przenieś". Wybierz folder docelowy i wskaż "Przenieś tutaj".

Uwaga: Dane zapisane w urządzeniu przenośnym z użyciem tej aplikacji zostaną usunięte z urządzenia w przypadku odinstalowania tej aplikacji. Dane są zapisywane w następującym katalogu. W razie potrzeby utwórz kopię zapasową danych:

/Android/data/jp.co.sharp.printsystem.sharpdeskmobile\_int/files/SharpdeskMobileInt/

#### **Usuwanie plików/folderów**

Wskaż "Skasuj". Wyświetlane jest okno dialogowe "Skasuj (nazwa pliku/folderu)". Wskaż "OK", żeby usunąć plik/folder.

Plik można przejrzeć zanim zostanie usunięty:

● Wskaż "Usuń ten plik" w przeglądanym oknie. (Patrz sekcja [9.3](#page-31-0).)

Aby usunąć wiele plików/folderów, wskaż opcję "Wybierz" na liście plików/folderów. Pola wyboru pojawią się po lewej stronie listy. Wskaż dowolne pliki/foldery, a następnie wskaż "Skasuj".

### <span id="page-33-0"></span>**9.5 Tworzenie folderu**

- I. Przejdź do folderu, w którym chcesz utworzyć nowy folder.
- II. Wskaż opcję "Utwórz folder".
- III. Zostanie wyświetlone okno dialogowe "Utwórz folder". Wprowadź nazwę nowego folderu, a następnie wskaż opcję "UTWÓRZ", aby utworzyć folder.

Uwaga: Dane zapisane w urządzeniu przenośnym z użyciem tej aplikacji zostaną usunięte z urządzenia w przypadku odinstalowania tej aplikacji. Dane są zapisywane w następującym katalogu. W razie potrzeby utwórz kopię zapasową danych:

/Android/data/jp.co.sharp.printsystem.sharpdeskmobile\_int/files/SharpdeskMobileInt/

# <span id="page-34-0"></span>**10 Drukowanie z aplikacji zewnętrznej**

Dane w urządzeniu mobilnym, przesłane z innych aplikacji, można drukować korzystając z opisywanej aplikacji.

- I. Otwórz plik, który chcesz wydrukować (JPEG, TIFF, PNG, PDF, DOCX, XLSX lub PPTX) w innej aplikacji.
- II. (W przykładzie użyto "Galerii".) Wskaż okno, aby wyświetlić menu, a następnie wskaż opcję "Udostępnij", aby wyświetlić listę aplikacji. Wskaż na liście opcję "Sharpdesk Mobile", aby wysłać plik.
- III. Zobacz etap, w którym wyświetla się menu ustawień drukowania z podglądem pliku w sekcji [6](#page-22-0), aby wykonać kolejne czynności (Str. [24](#page-23-0)).

Android, Android logo, Google, Google logo, Google Play and Google Play logo are trademarks or registered trademarks of Google LLC.

Sharpdesk is a trademark or registered trademark of Sharp Corporation in the U.S. and other countries.

All other company names, products, services and logos used herein are trademarks or registered trademarks of their respective owners.

QR Code is a trademark of DENSO WAVE INCORPORATED.

This software includes the following modules

Apache Commons Net / SNMP4J / Support Library / javamail-android / Zip4j / zxing / Material Icon

AN0250PL-001